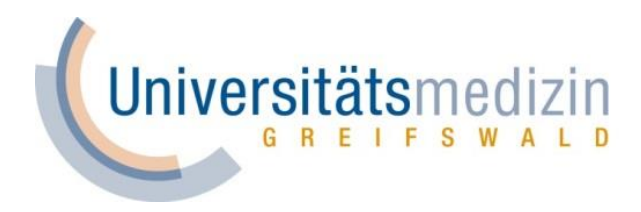

**Einführung in ZOOM für Studierende der UMG**

# **Inhalt**

### Anmeldung bei Zoom / Software

- Registrierung
- Software

Digitale Vorlesungen und Webinare

Interaktionsoptionen als Teilnehmer\*in (im Meeting)

Interaktionsoptionen als Zuschauer\*in (im Webinar)

Verhaltensregeln / Hinweise

**Universitatsme** 

# **Registrierung**

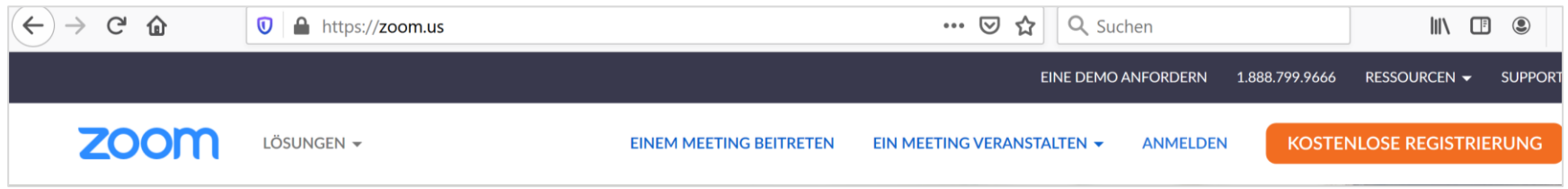

- Für die Teilnahme an den Online-Veranstaltungen der Universitätsmedizin Greifswald ist eine Registrierung bei zoom nicht unbedingt notwendig
- Eine Registrierung benötigen Sie nur, wenn Sie selbst eine Zoom-Besprechungen starten/planen möchten. Dafür können Sie sich bei Zoom über die zoom-Website ([https://zoom.us\)](https://zoom.us/) einen kostenlosen Account erstellen.

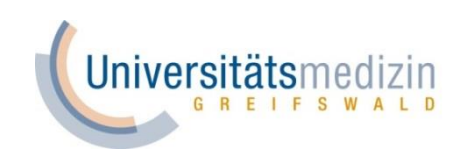

## **Software**

- Auch die Installation der Zoom-Software ist keine Voraussetzung für die Teilnahme an den Online-Veranstaltungen. Eine Teilnahme ist ohne Software über einen Browser möglich.
- Für einen reibungslosen Ablauf wird die Installation der Desktop-App bzw. der App für mobile Endgeräte empfohlen. Die Nutzung der Apps ist auch ohne eine Registrierung bei zoom möglich.

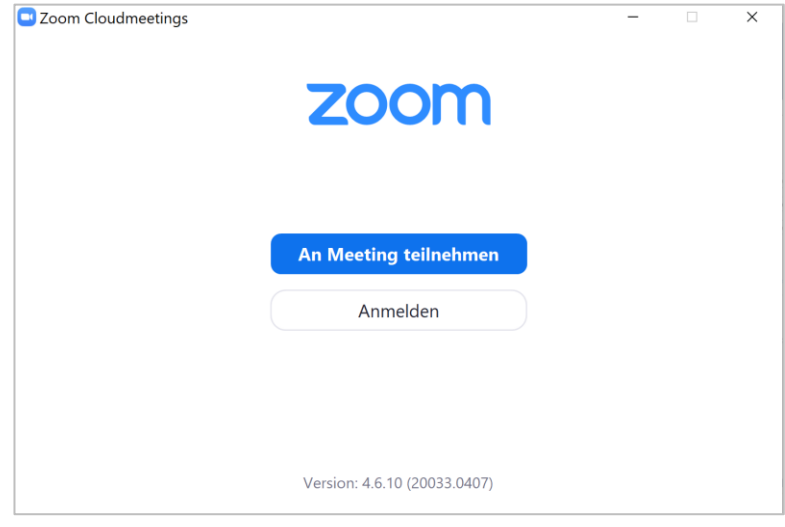

#### Zoom-Mobile-Apps

Meetings eröffnen, teilnehmen und planen; Gruppentext, Bilder und Push-to-Talk-Nachrichten auf mobile Geräte senden.

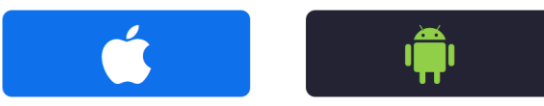

Herunterladen in **Google Play** 

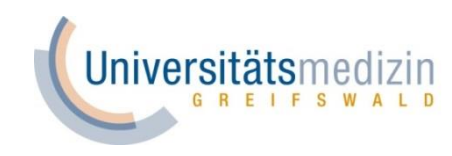

## **Software**

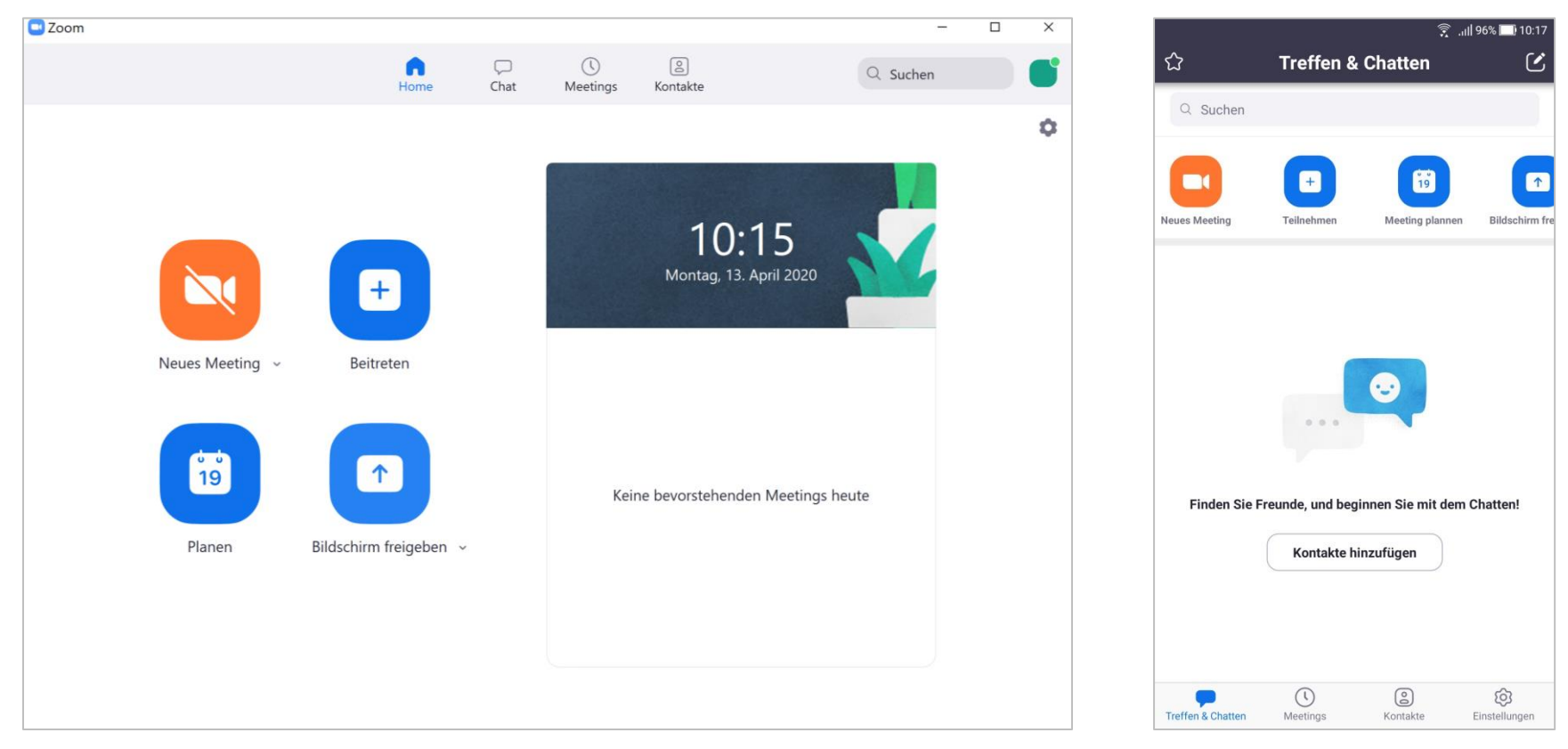

Desktop-App Android-App

Mit einem kostenlosen zoom-Account können Sie auch als Studierender Meetings erstellen. Dies ist z.B. für Lerngruppen nützlich. Mit mehr als 3 Personen sind diese jedoch auf 40 min beschränkt. **Universitätsmedizin** 

# **Inhalt**

#### Anmeldung bei Zoom / Software

### Digitale Vorlesungen und Webinare

- Datenschutz
- Zugang zu Veranstaltungen
- Anwesenheitsüberprüfung
- Anwendungsoptionen "Meetings" vs. "Webinare"

#### Interaktionsoptionen als Teilnehmer\*in (im Meeting)

Interaktionsoptionen als Zuschauer\*in (im Webinar)

Verhaltensregeln / Hinweise

Beachten Sie bitte, dass ein Aufzeichnen jeglicher Veranstaltungen untersagt ist. Verstöße gegen dieses Verbot werden strafrechtlich verfolgt. Dazu gehört auch das Fotografieren von Folien, die nicht in den bereitgestellten Dateien enthalten sind.

Ebenso dürfen keine datenschutzrelevanten Informationen und keine Patientendaten über Zoom geteilt werden.

Die Verwendung von Capturing Software oder das Abfilmen des Bildschirms ist absolut illegal.

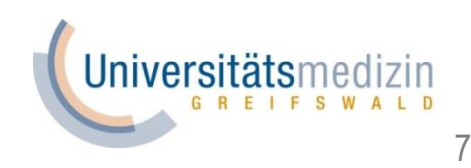

# **Zugang zu den Veranstaltungen**

- Vom Studiendekanat erhalten Sie die Meeting IDs und Passwörter für Ihre Veranstaltungen. Sie können auf verschiedene Wege einem Zoom-Meeting beitreten:
	- Per App: Klicken Sie auf den Button "An Meeting teilnehmen", bzw. wenn Sie bei zoom angemeldet sind, auf den "Beitreten"-Button und geben Sie die Meeting-ID und ggf. das Meeting-Passwort ein. Klicken Sie anschließend auf "Beitreten"
	- Per Browser: Benutzen Sie dazu folgenden Link, wobei xxxxxxxxx die 9-stellige Meeting-ID ohne Leerzeichen oder Bindestriche ist:

### **https://zoom.us/wc/join/xxxxxxxxx** (Link für Web-Client)

Zur Nutzung des Web-Clients empfehlen wir Google Chrome, mit Mozilla Firefox gab es ab und an Schwierigkeiten

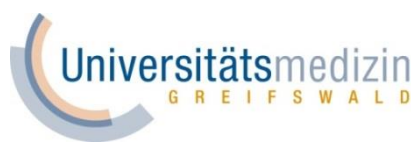

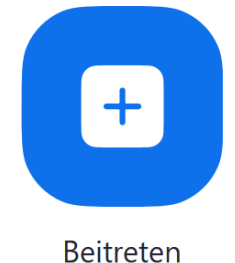

# **Anwesenheitsüberprüfung**

- Für die Anwesenheitserfassung ist es notwendig, dass Sie im Meeting Ihren **echten Namen** verwenden.
- Format: Vorname Nachname.
- Falls Sie nicht Ihren echten Namen verwenden, ist es im Ermessen des Dozierenden, Sie aufzufordern, den Namen zu ändern, oder Sie aus der Veranstaltung zu entfernen
- Der Dozierende wird im Laufe der Veranstaltung die Anwesenheit dokumentieren

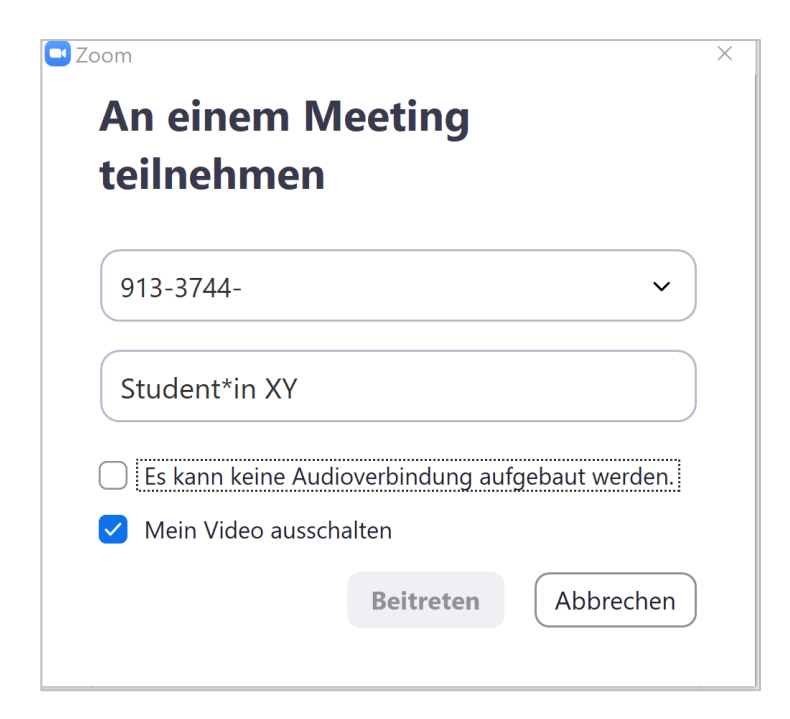

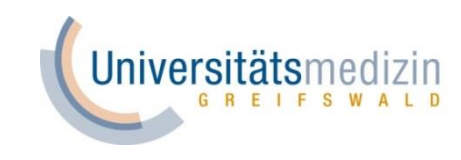

# Anwendungsoptionen "Meetings" vs "Webinare"

# Zoom Meetings vs. Zoom Webinare

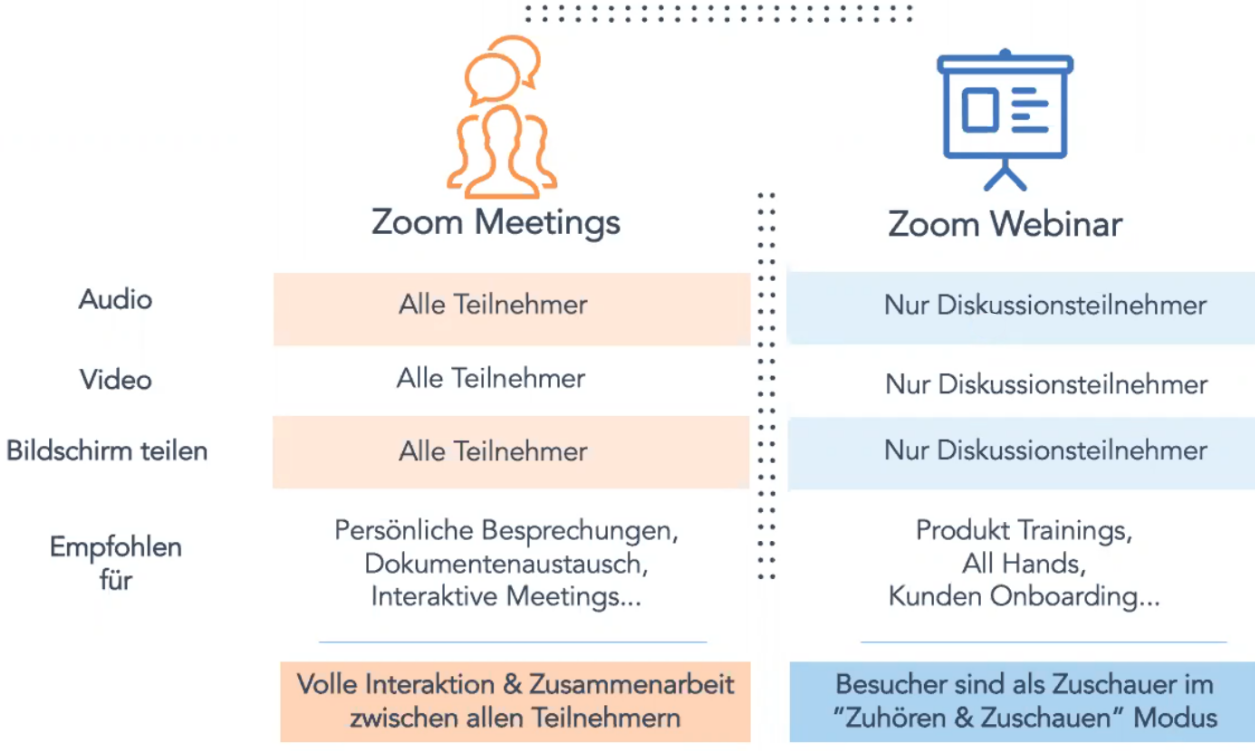

Quelle: www.zoom.us

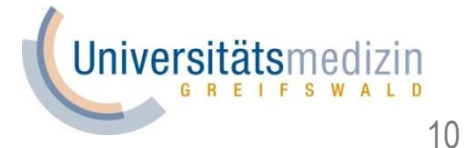

# **Teilnehmeransicht Meeting**

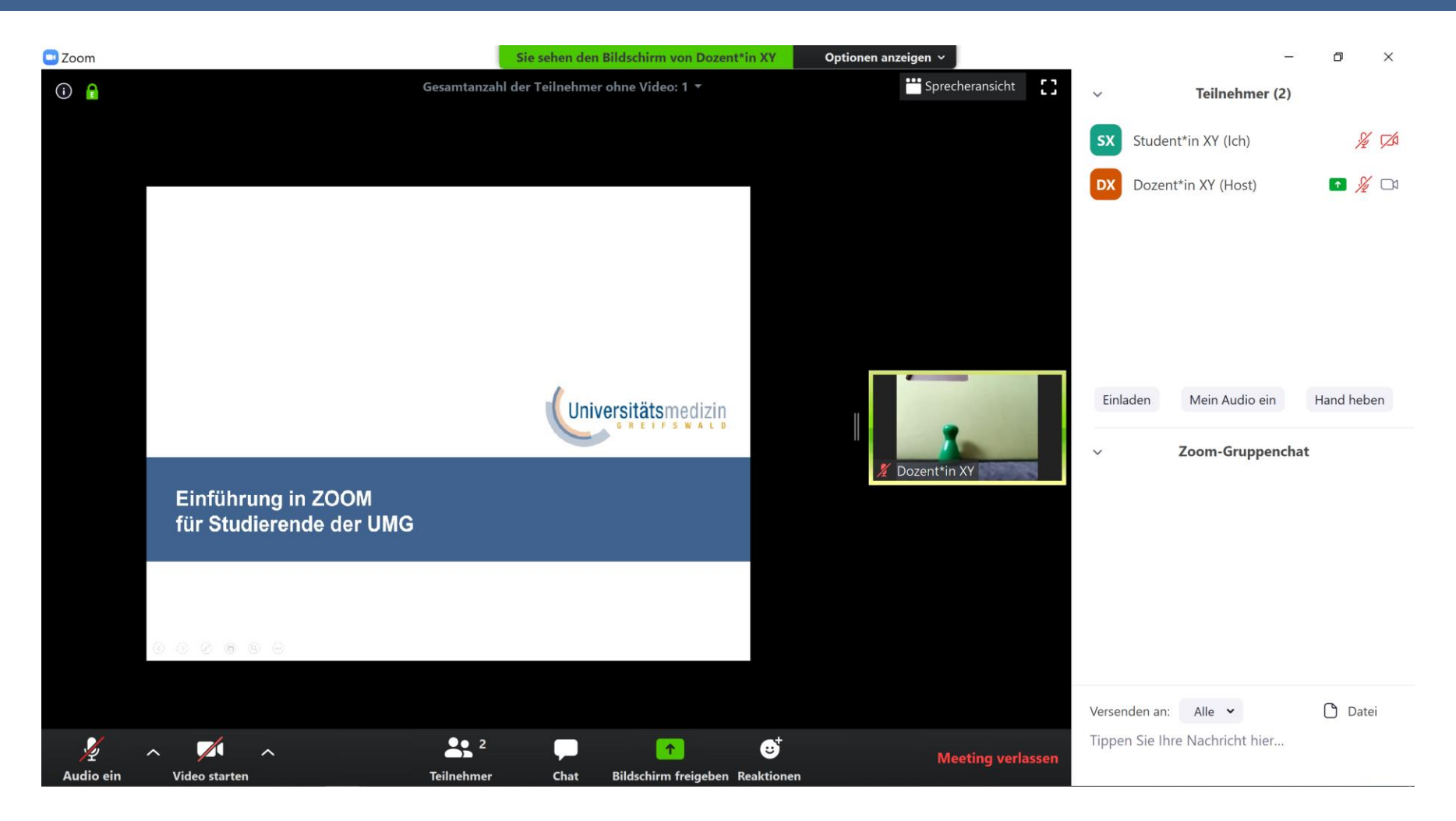

- Teilnehmerliste für alle sichtbar
- Mehr Interaktionsmöglichkeiten für Teilnehmer\*innen

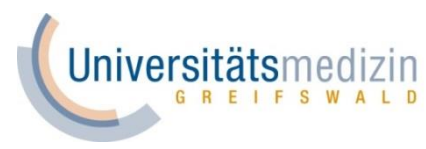

# **Zuschaueransicht Webinar**

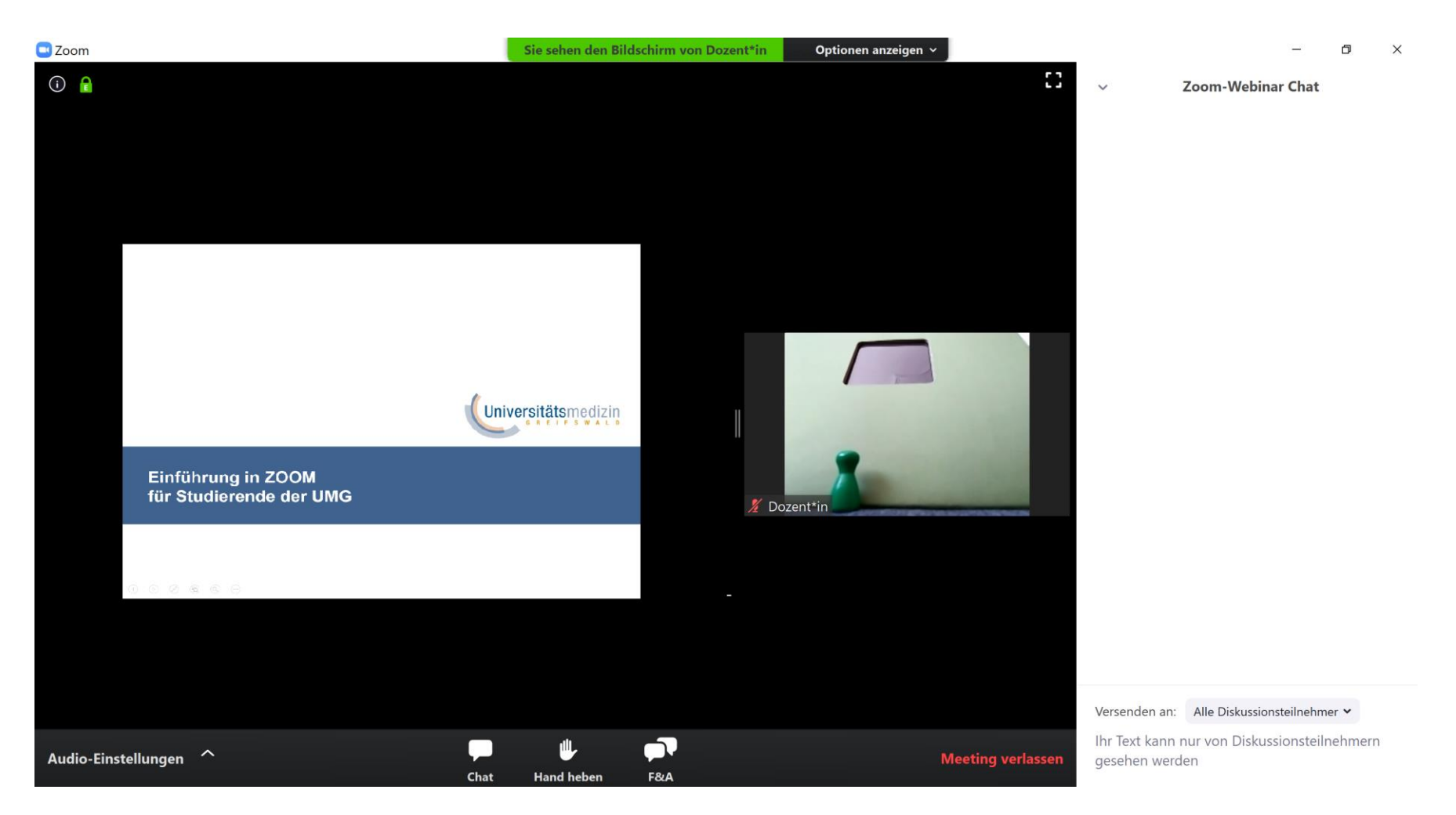

- "Zuhörer"-Liste nur für Dozierenden sichtbar
- Eingeschränkte Interaktionsmöglichkeiten für Zuhörer\*innen <sup>12</sup>

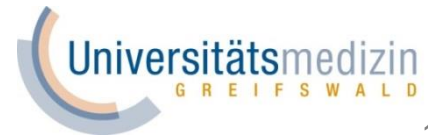

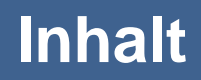

### Anmeldung bei Zoom / Software

#### Digitale Vorlesungen und Webinare

Interaktionsoptionen als Teilnehmer\*in (im Meeting)

- Video- und Tonübertragung
- "Hand heben" und Chat-Funktion
- Sonderfunktionen

Interaktionsoptionen als Zuschauer\*in (im Webinar)

Verhaltensregeln / Hinweise

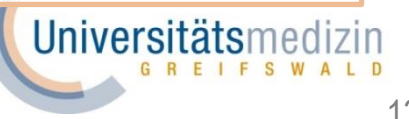

# **Video- und Tonübertragung**

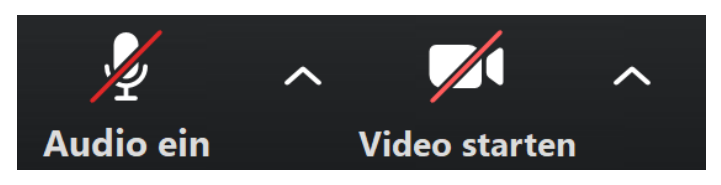

- Zum Start sind sowohl Video- als auch Tonübertragung aller Teilnehmer\*innen ausgeschaltet
- Bei Vorlesungsformaten werden Kameras und Mikrofone der Teilnehmer\*innen meistens grundsätzlich deaktiviert.
- temporäre Freigabe des Mikrofons durch dauerhaftes Drücken der Leertaste oder kurzzeitiges Aktivieren / Deaktivieren des Audio-Buttons
- $\bullet$   $\rightarrow$  Minimierung der Nebengeräusche
- Der Dozierende kann verbieten, die Stummschaltung durch die Teilnehmer\*innen selbst aufheben zu lassen
- Um das Gesprochene am besten verstehen zu können empfiehlt es sich Kopfhörer zu tragen und ein externes Mikrofon zu nutzen

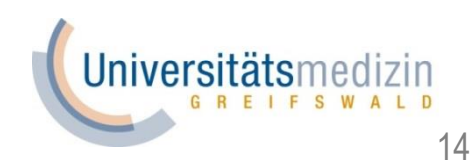

# **"Hand heben" und Chat-Funktion**

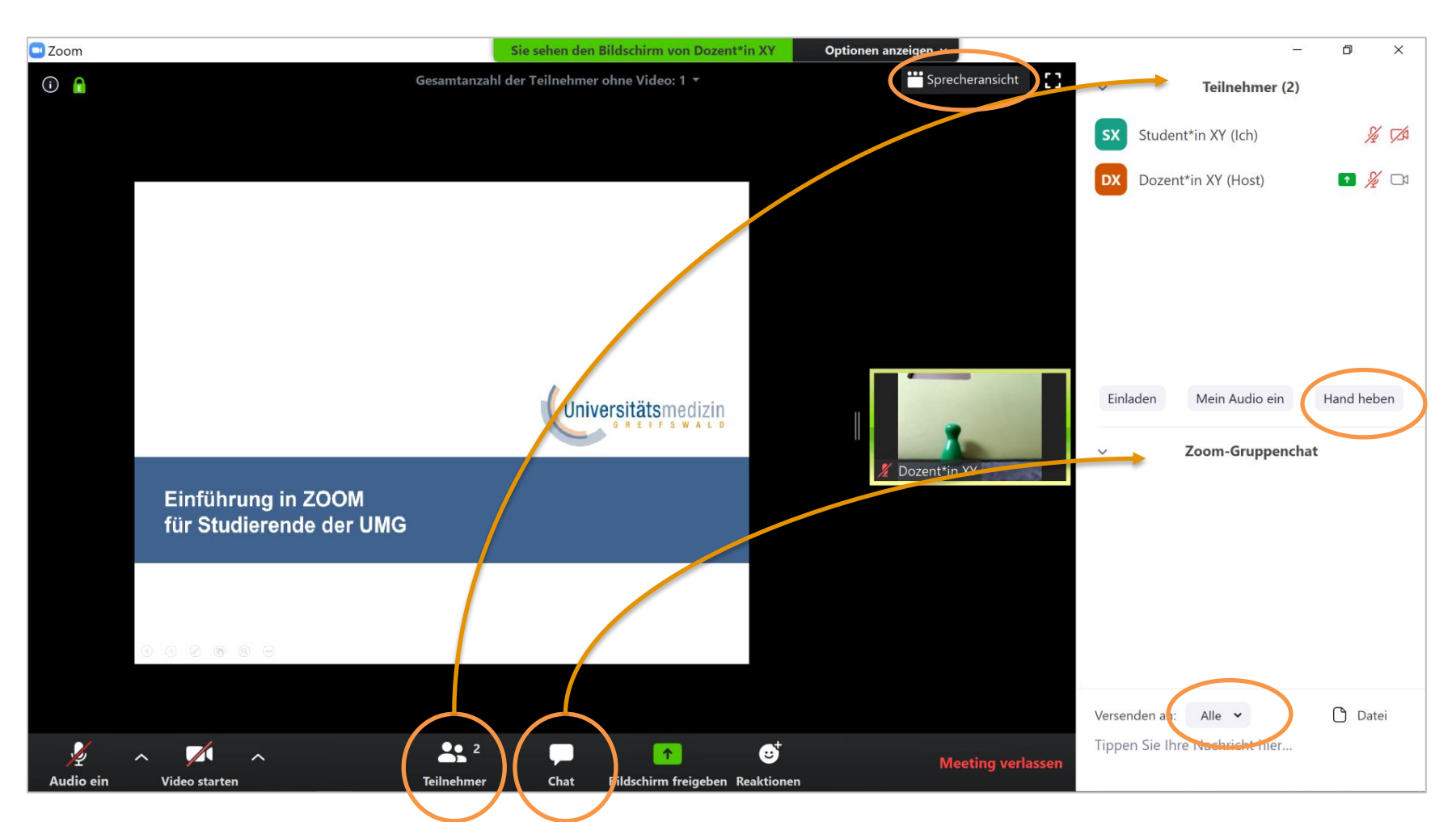

Hand heben: Die Teilnehmer\*innen können sich durch Handheben bemerkbar machen. Die springen dann im Teilnehmerfenster nach oben. Bitte vergessen Sie nicht, die Hand auch wieder herunterzunehmen.

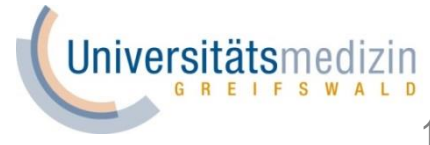

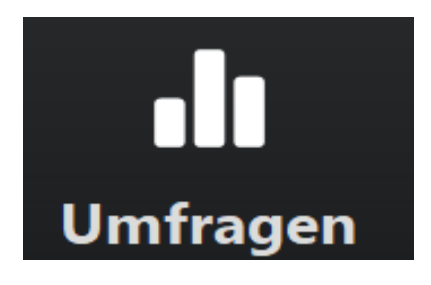

Der Dozierende kann eine vorher angelegte Umfrage starten und um Ihre Abstimmung bitten

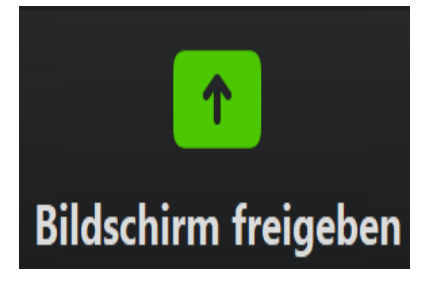

Der Dozierende kann auch Teilnehmer\*innen die Möglichkeit bieten, dass diese eine Datei / Präsentation / .. allen zeigen

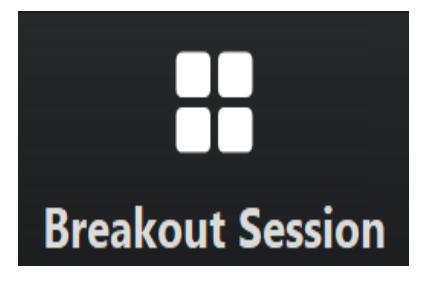

Der Dozierende kann eine große Gruppe auf mehrere Kleingruppen verteilen und damit eine Gruppenarbeit in verschiedenen "Räumen" ermöglichen

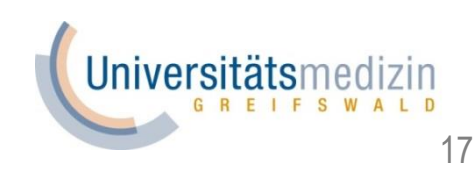

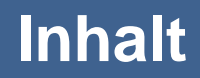

Anmeldung bei Zoom / Software

Digitale Vorlesungen und Webinare

Interaktionsoptionen als Teilnehmer\*in (im Meeting)

Interaktionsoptionen als Zuschauer\*in (im Webinar)

• F & A Tool

Verhaltensregeln / Hinweise

Universitats

## **Interaktionsoptionen in Webinaren**

- Ein Wortbeitrag der Zuhörer\*innen ist nur nach Aufforderung des Dozierenden möglich
- Um Fragen zu stellen kann das F & A Tool genutzt werden:

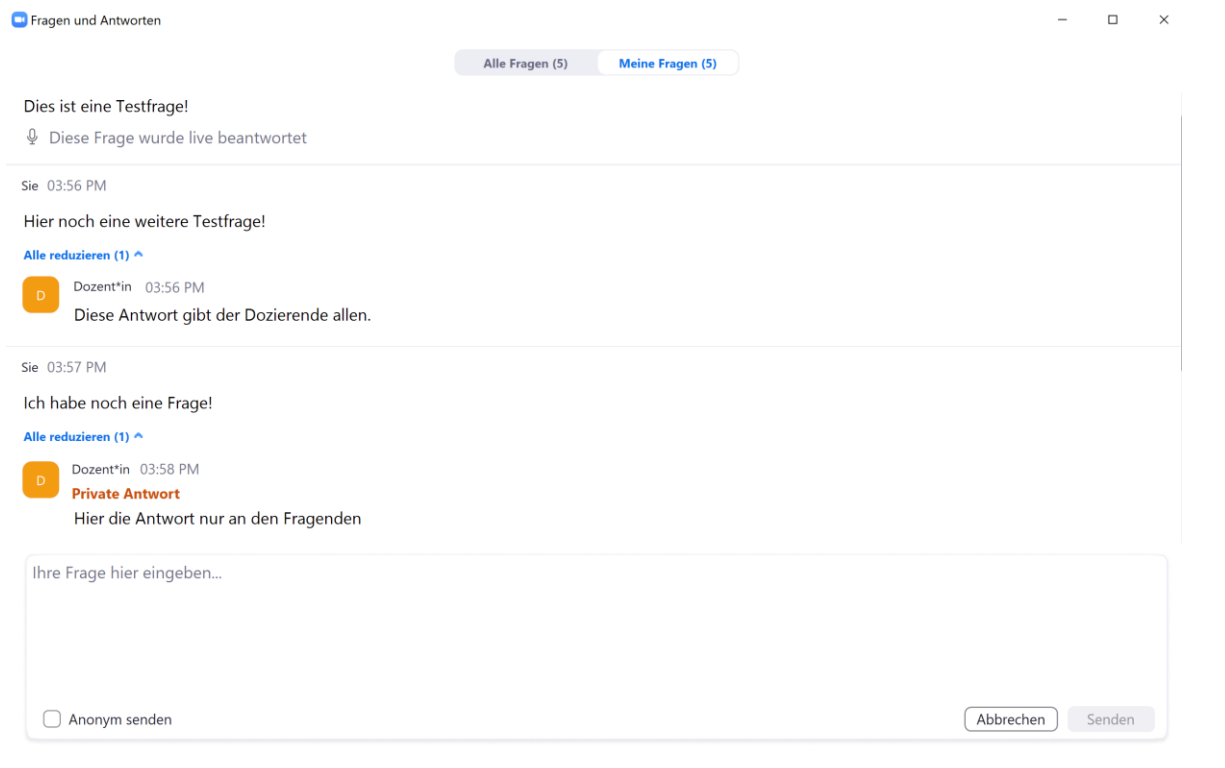

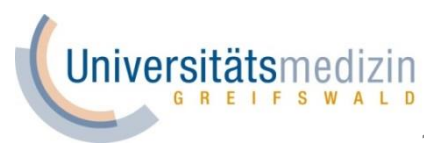

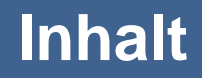

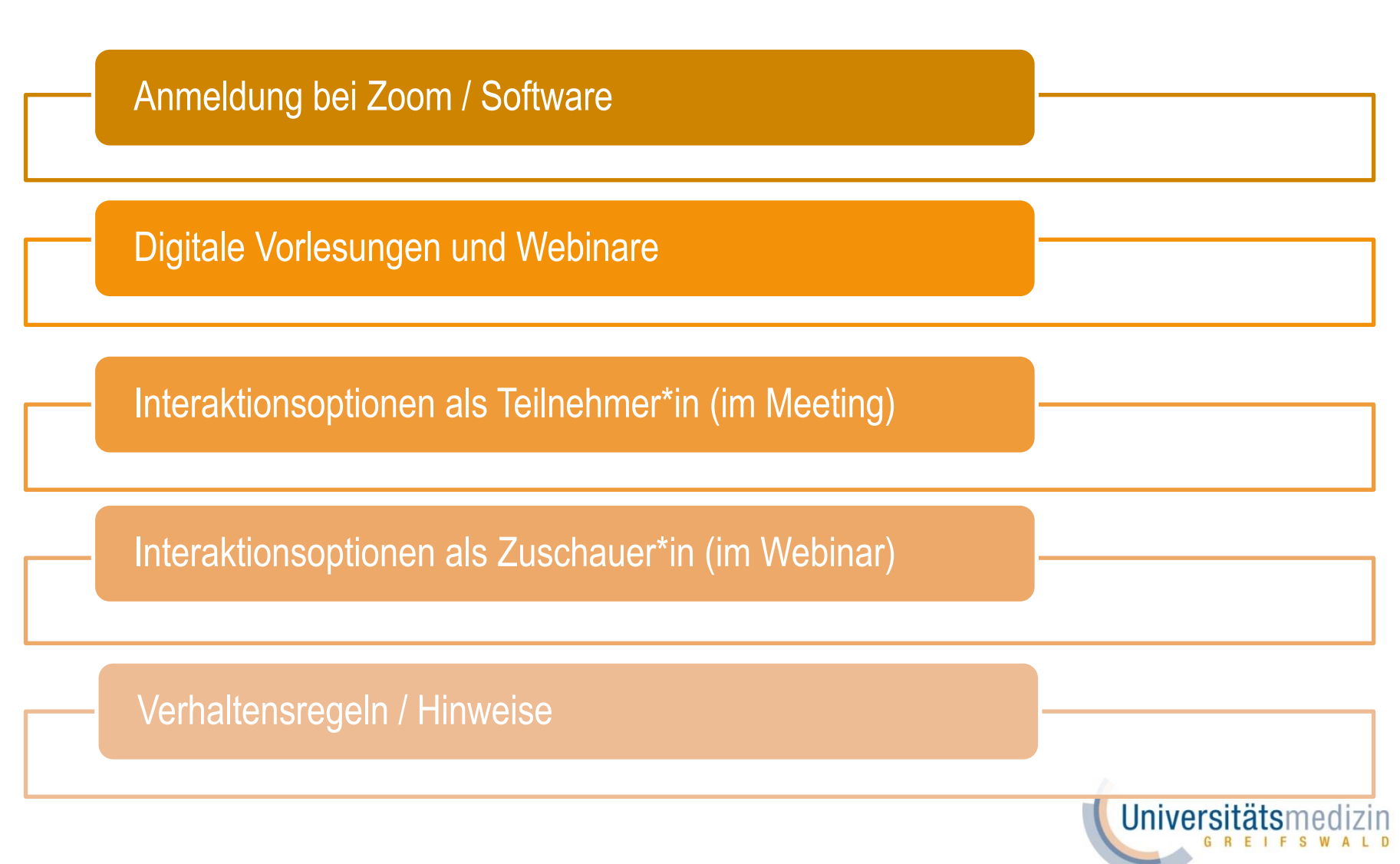

# **Verhaltensregeln / Hinweise**

- Bitte seien Sie pünktlich und planen Sie einige Minuten vor Veranstaltungsbeginn für den Beitritt zum Meeting ein. Der Dozierende hat die Möglichkeit, seine Online-Veranstaltung für einen späteren Beitritt zu sperren
- Bitte vermeiden Sie Störgeräusche im Hintergrund, bzw. achten Sie darauf ihr Mikrofon zu deaktivieren, wenn Sie keinen Wortbeitrag leisten
- Wählen Sie einen ruhigen Hintergrund oder nutzen Sie die Funktion des "virtuellen Hintergrunds", indem Sie auf den kleinen Pfeil neben dem Button "Video starten" klicken

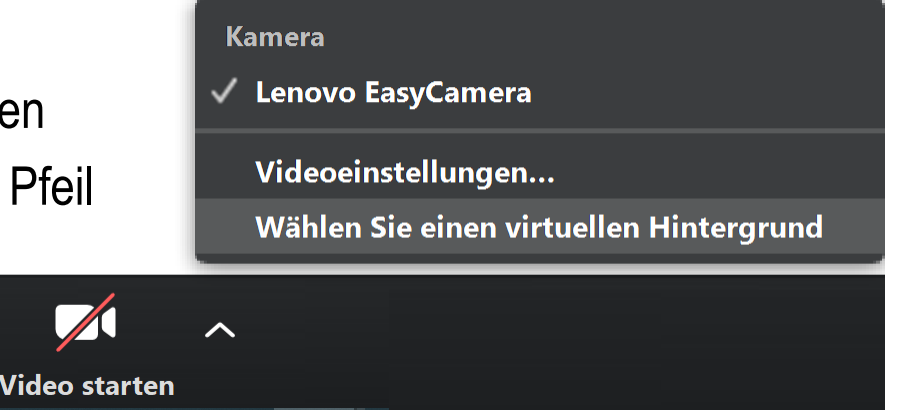

**Jniversitätsm** 

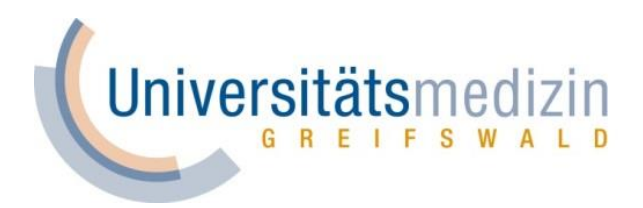

# **Vielen Dank für Ihre Aufmerksamkeit und viel Erfolg für das ungewöhnliche Sommersemester 2020!**